# **SSTG1Trial**

# **Quick Start Guide**

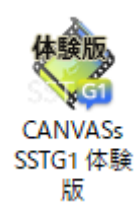

## Contents

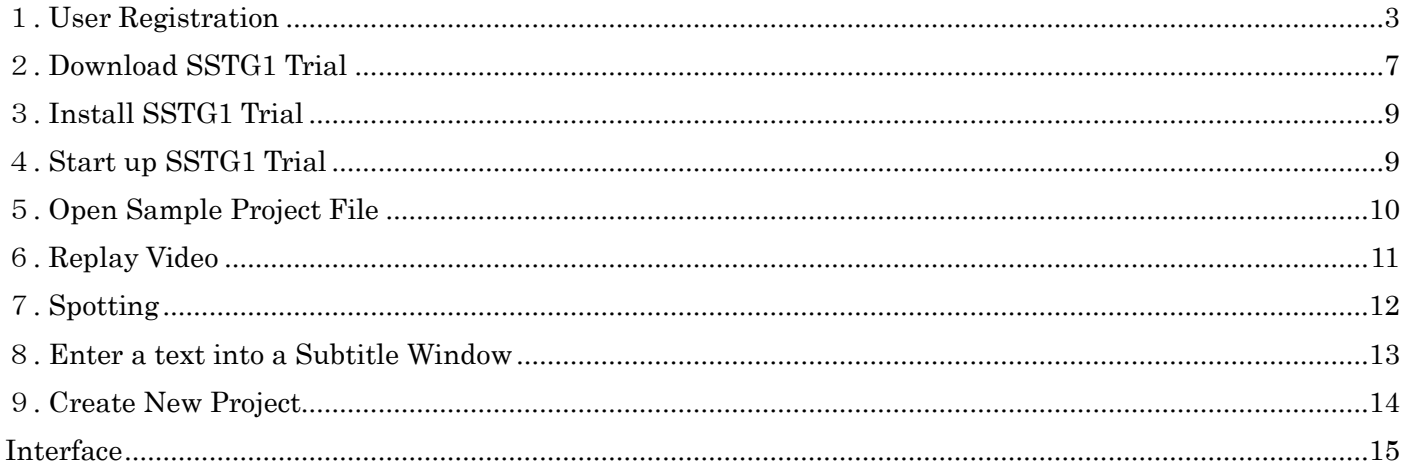

## <span id="page-2-0"></span>**1**. User Registration

Please proceed user registration at the following site.

<https://netsstg1.co.jp/webauth/usr-login>

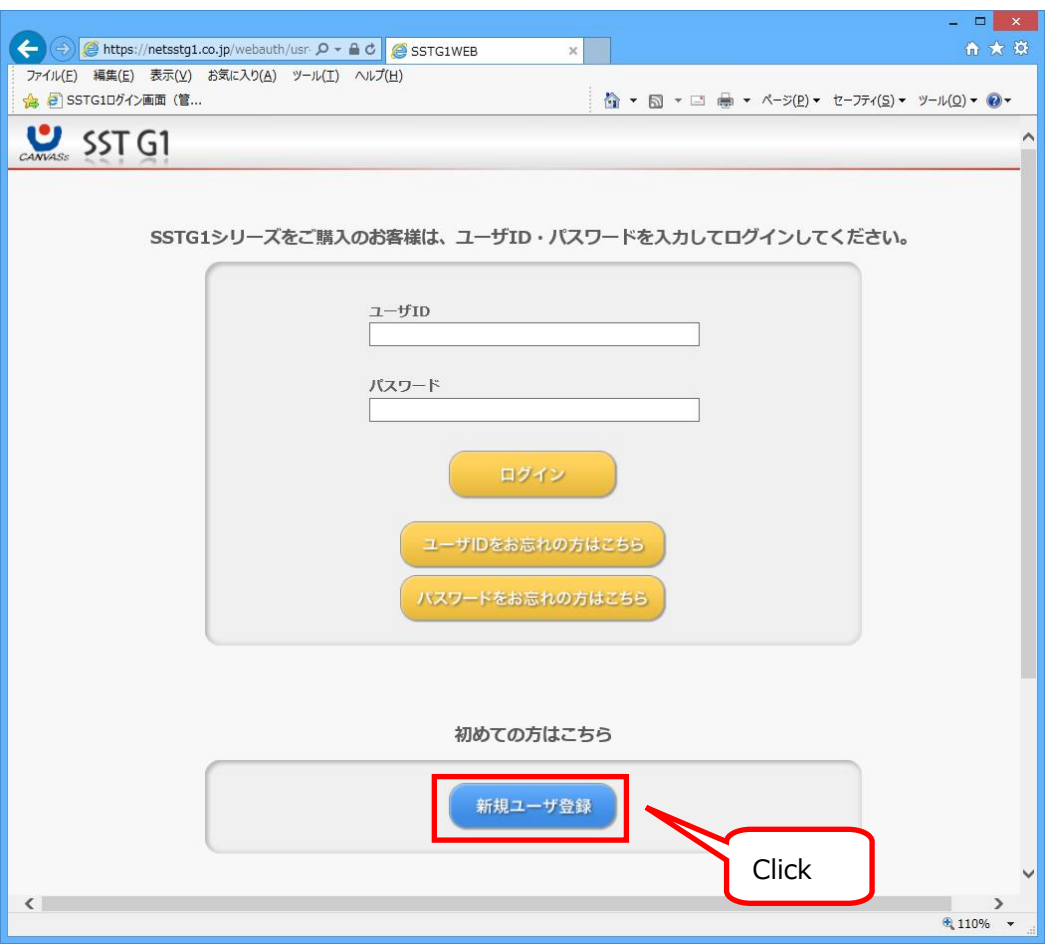

Some items such as name and address must be entered with double-byte characters at user registration.

If you cannot enter double-byte characters on your PC, please send us all items that you need to fill in by e-mail.

We will register on behalf of you.

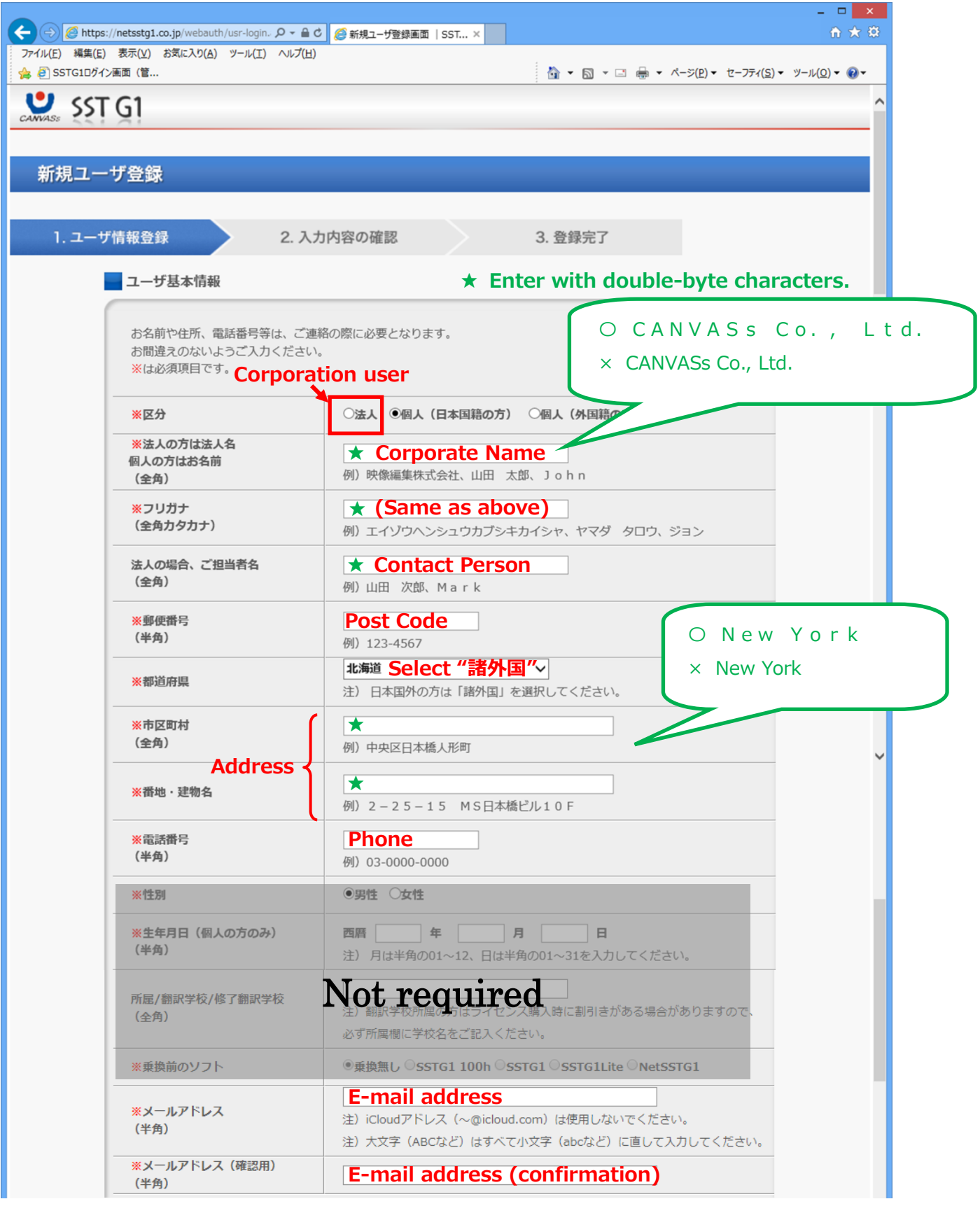

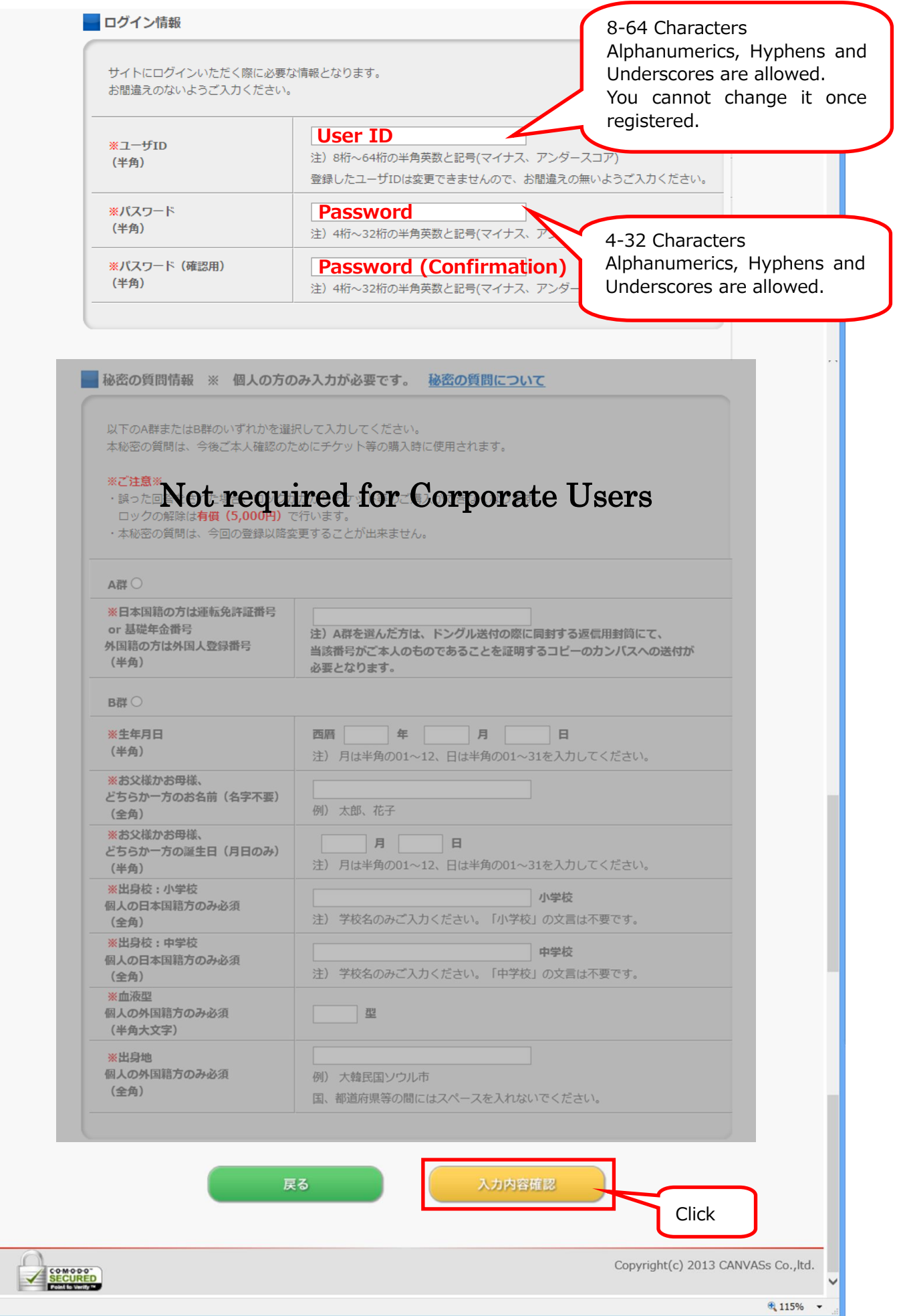

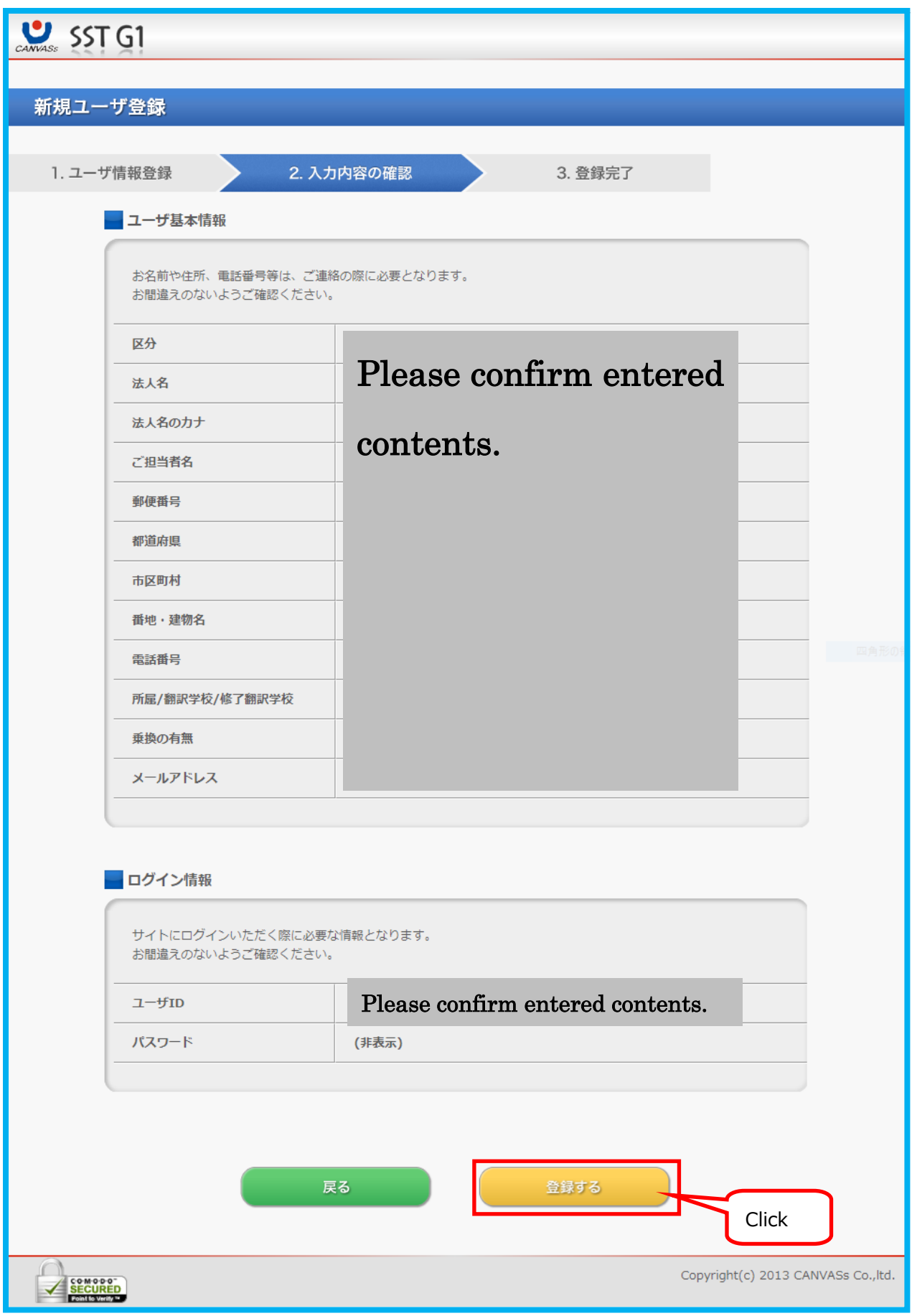

## <span id="page-6-0"></span>**2**. Download SSTG1 Trial

#### <https://netsstg1.co.jp/webauth/usr-login>

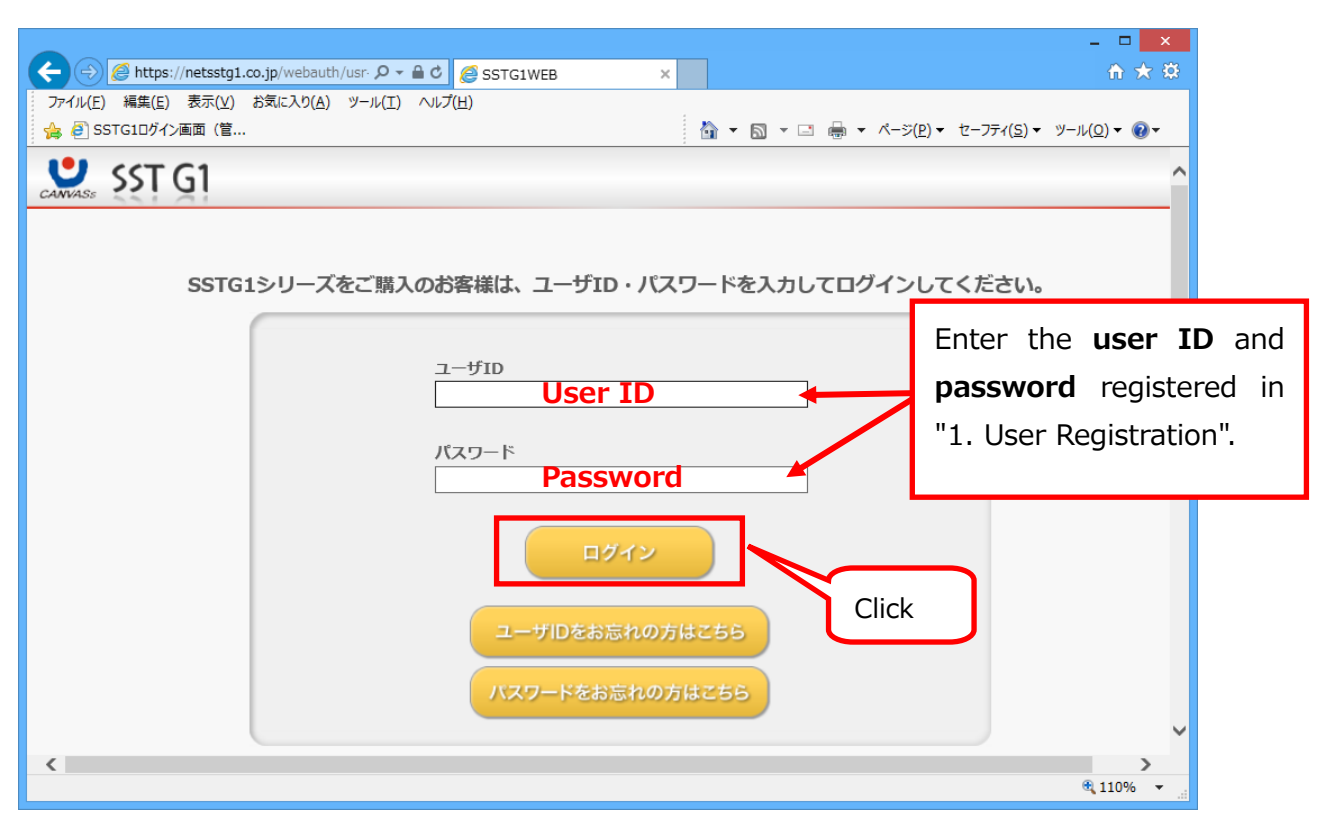

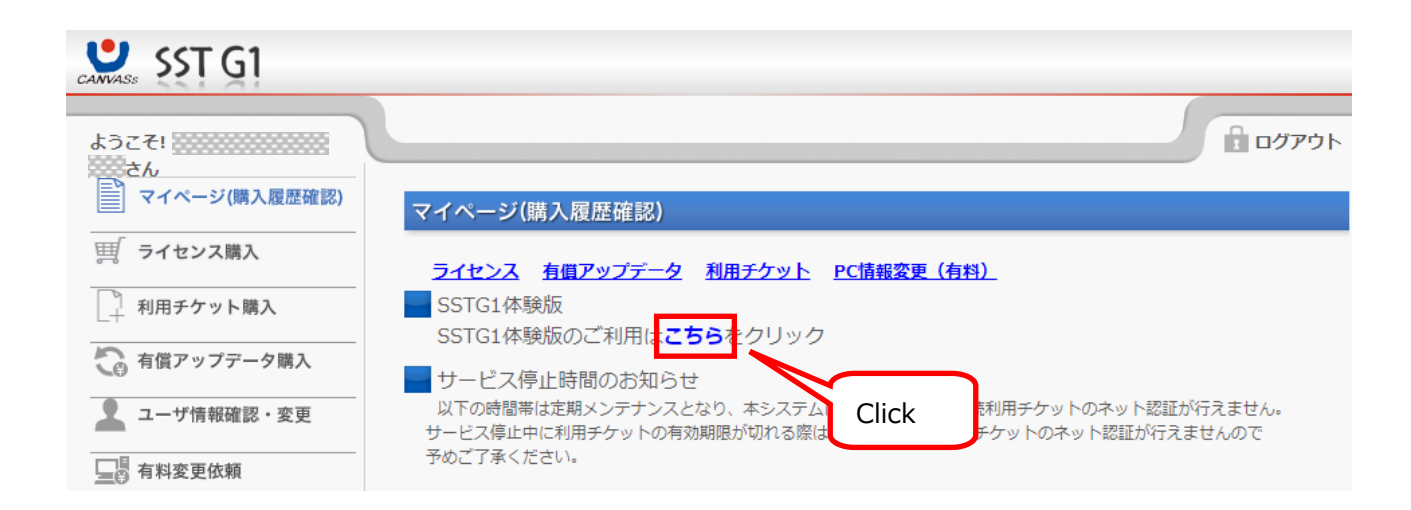

Open the downloaded pdf file.

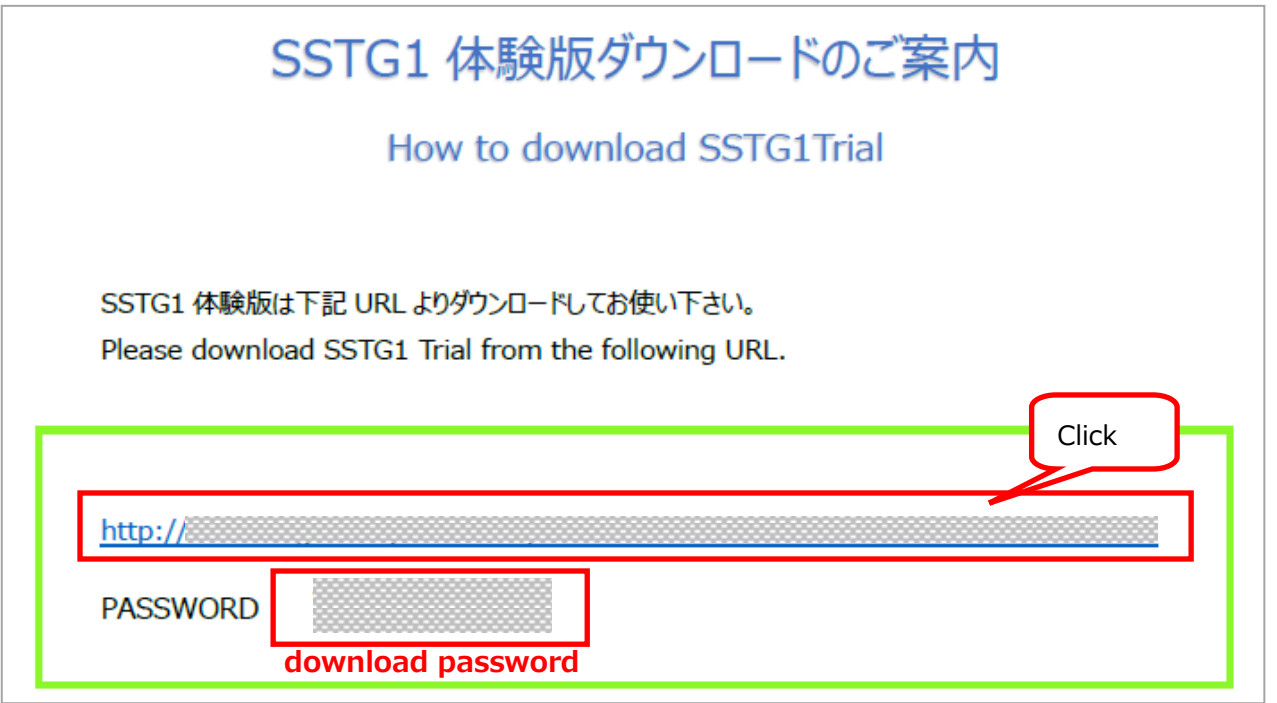

Click on the above URL to open the download page, enter the **download password** displayed above when the password input page appears.

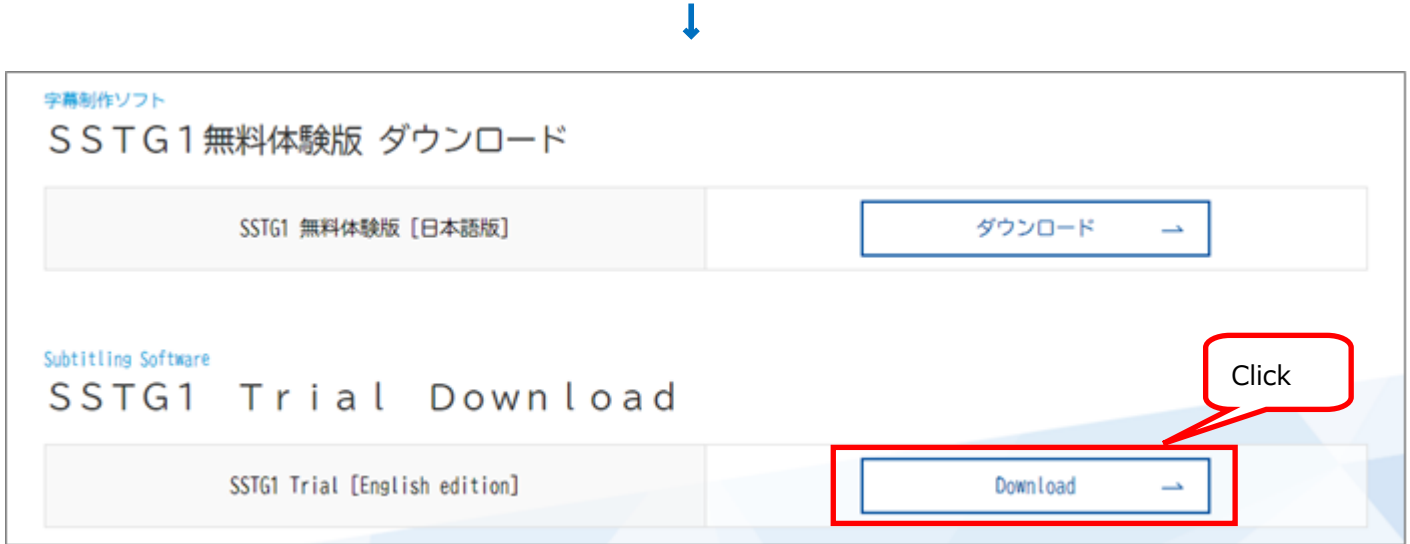

## <span id="page-8-0"></span>**3**. Install SSTG1 Trial

Unzip the file "SSTG1Trial\_Installer\_V1.1.1. zip" once you download it. Install SSTG1 Trial. Double-click "setup.exe". Follow the installation instructions. Select the language "英語" to install in English.

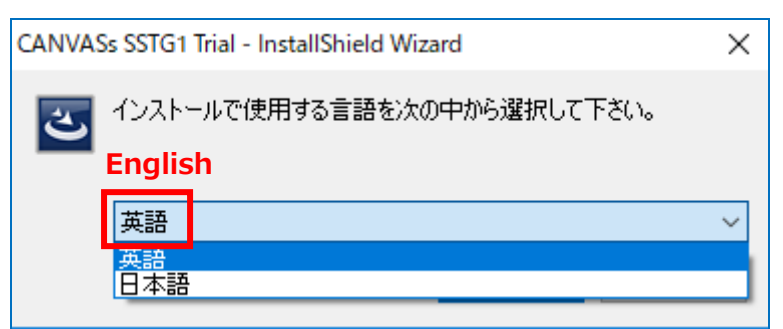

Please make sure to restart your PC once you finish installation.

When installation is completed, "SSTG1 Trial " icon  $\frac{4.003}{100}$  will be displayed on the desktop.

## <span id="page-8-1"></span>**4**. Start up SSTG1 Trial

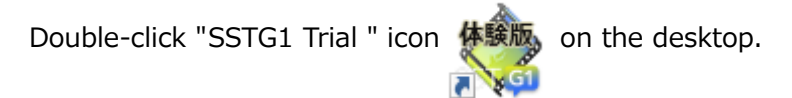

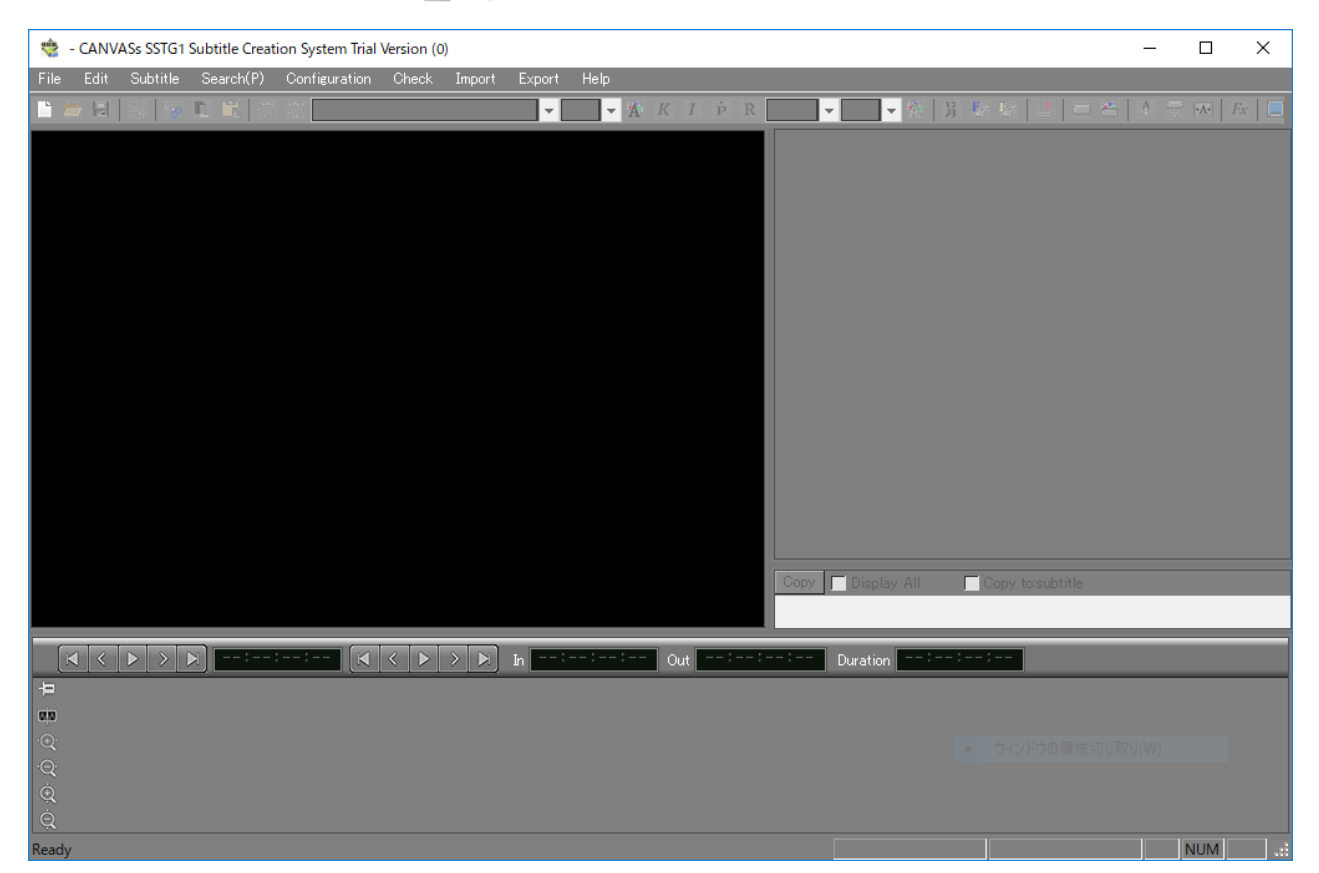

9 Copyright 2018 CANVASs Co.,ltd

## <span id="page-9-0"></span>**5**. Open Sample Project File

#### **You can experience subtitles already produced with images.**

#### [File] - [Open Sample Project File]

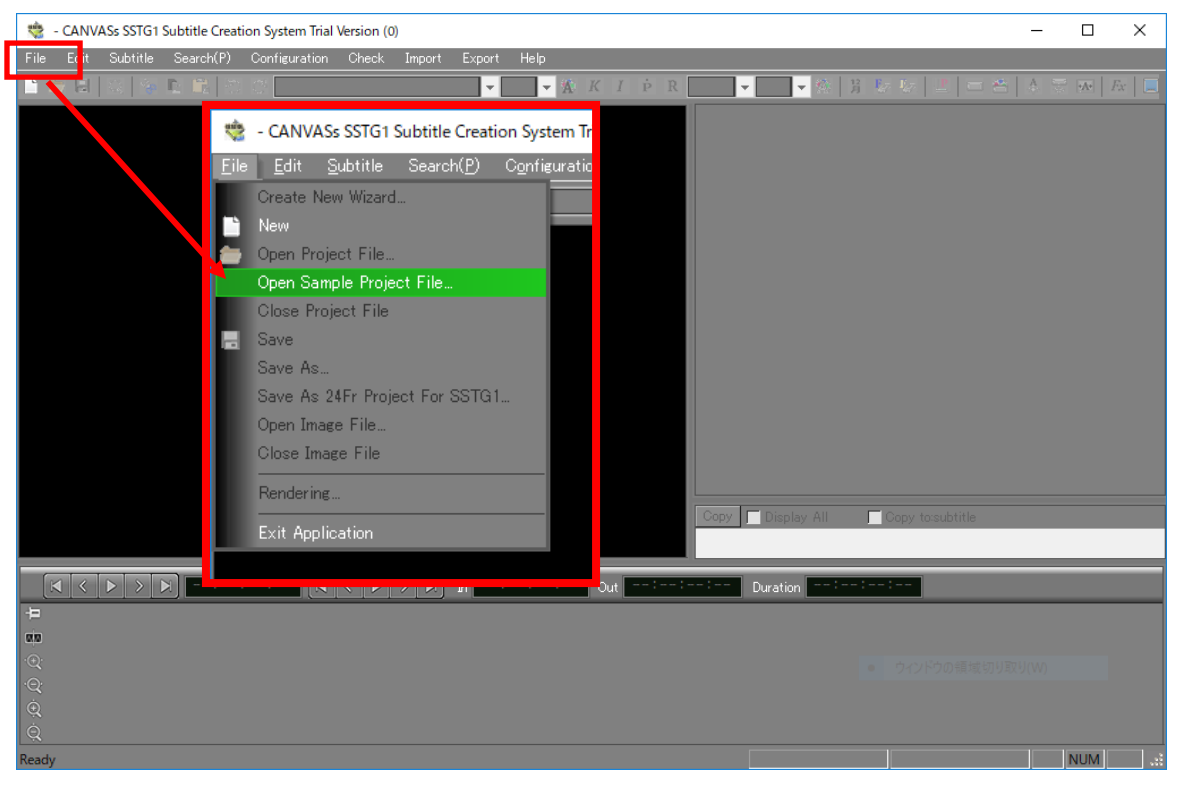

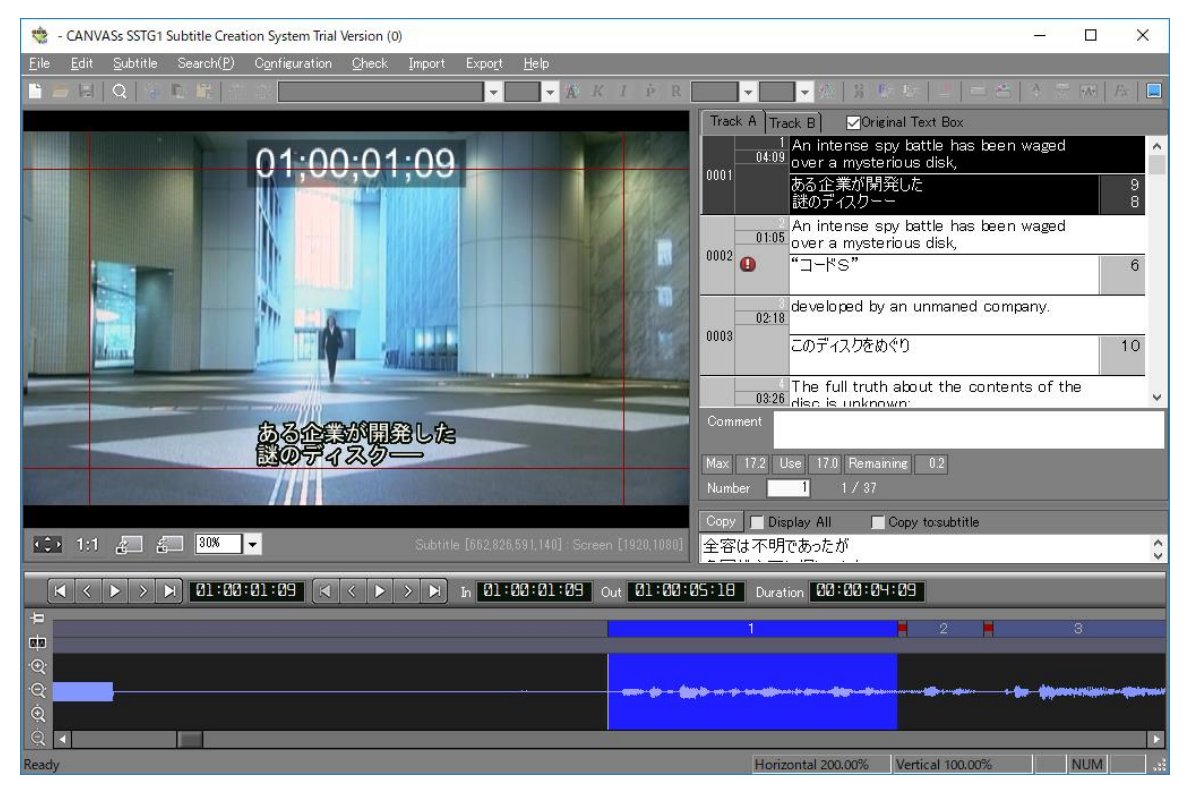

You can modify the sample file. But cannot save it.

Copyright 2018 CANVASs Co.,ltd 10

## <span id="page-10-0"></span>**6**. Replay Video

Place the red cursor on the waveform.

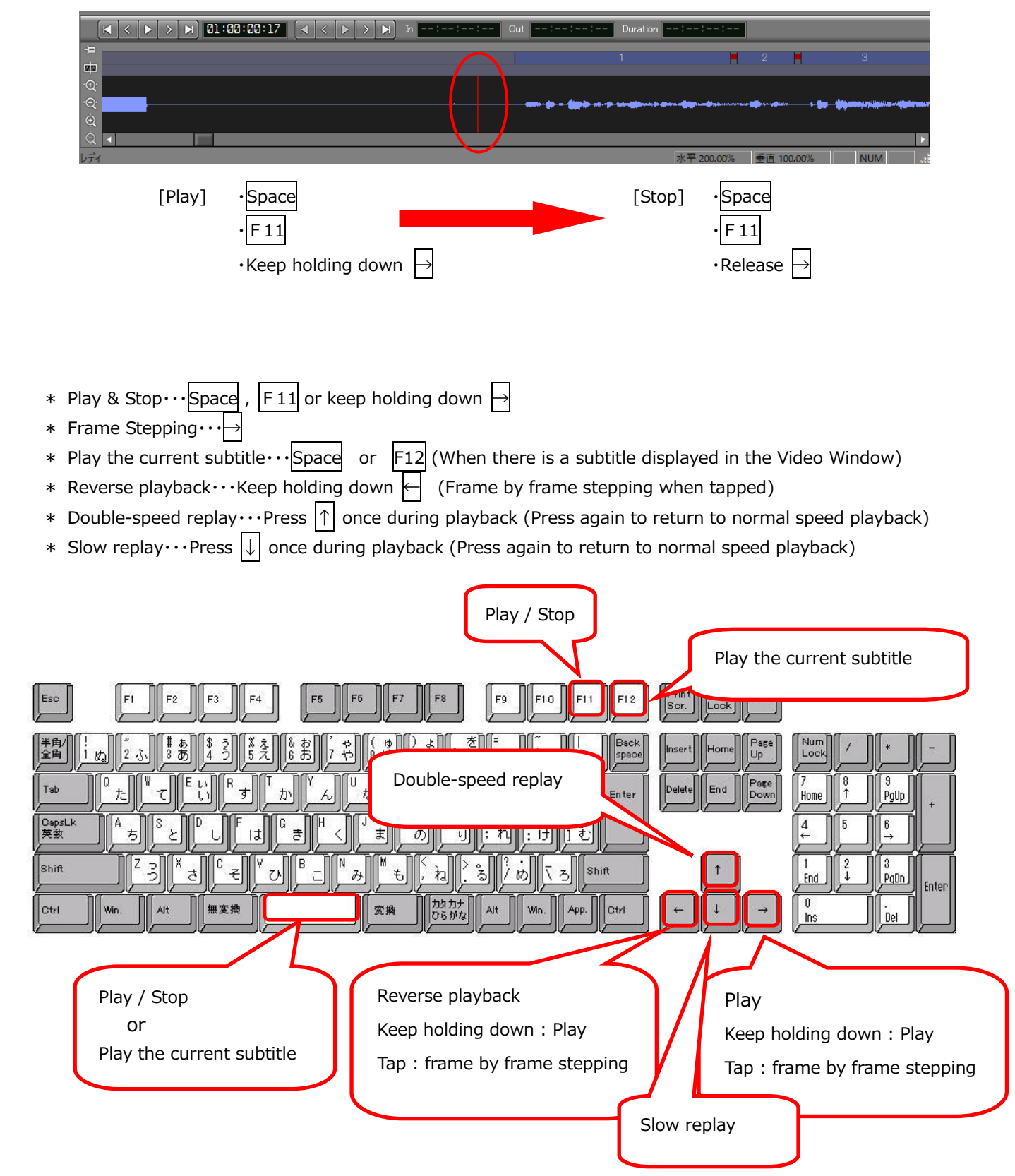

## <span id="page-11-0"></span>**7**. Spotting

#### **When you adjust timings of subtitles, it is called "spotting".**

Place the red cursor at a position where there is no subtitle on the waveform.

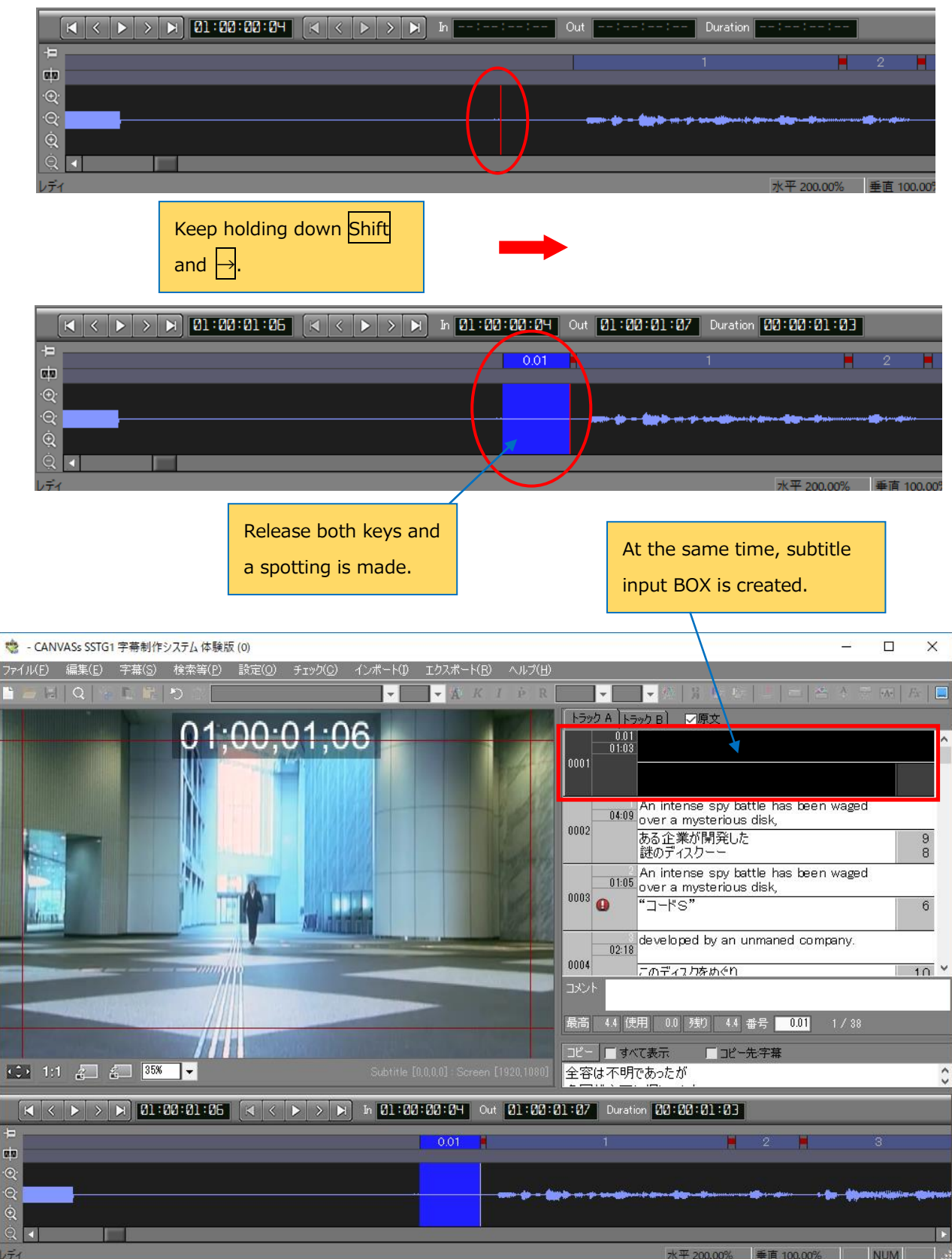

Copyright 2018 CANVASs Co.,ltd 12

## <span id="page-12-0"></span>**8**. Enter a text into a Subtitle Window

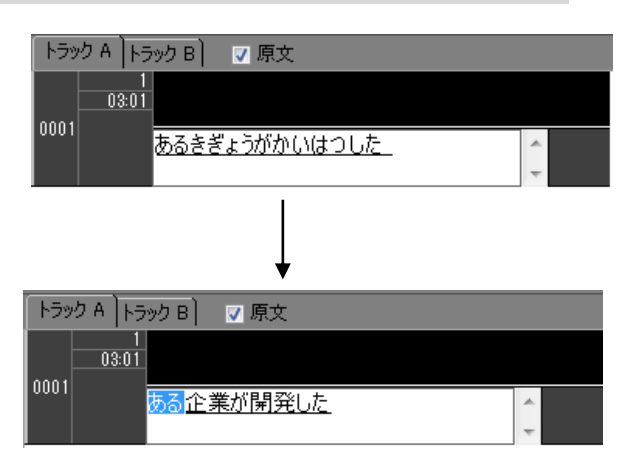

Enter a text.

\*This example is in Japanese.

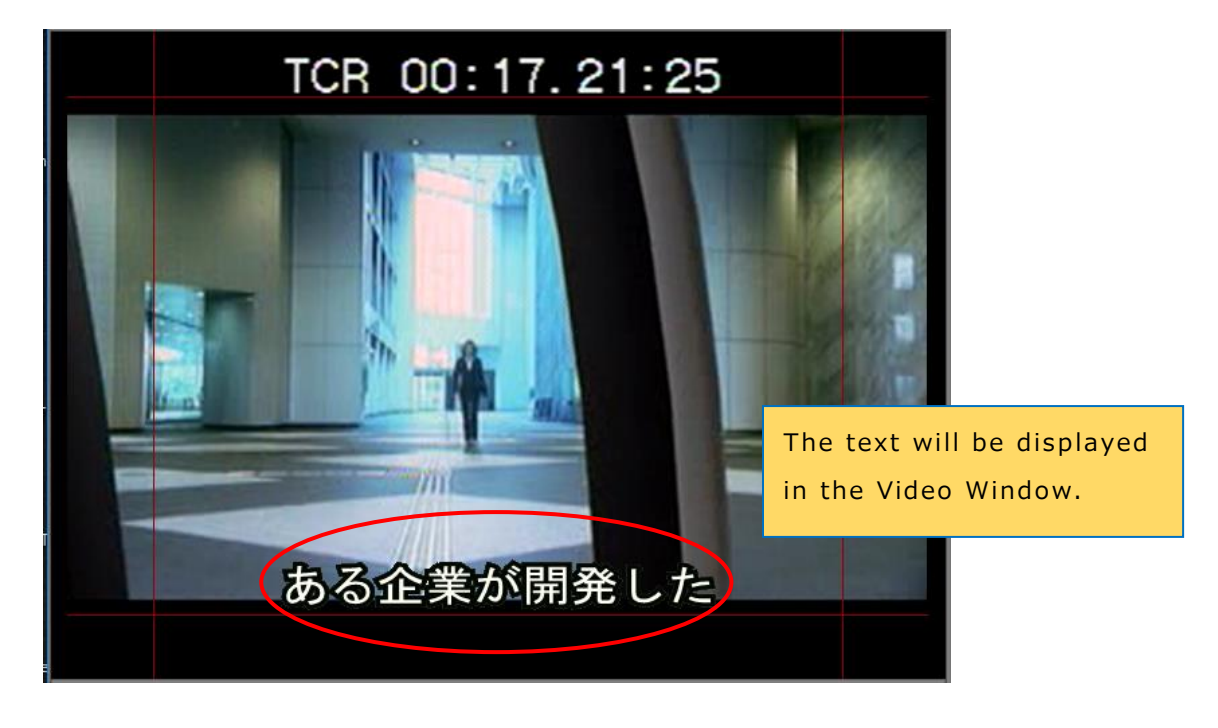

## <span id="page-13-0"></span>**9**. Create New Project

**You can experience basic operations such as creating new file with the image file that you have. Created project file cannot be saved.**

Double-click "SSTG1 Trial " icon  $(k^{\text{Higgs}})$  on the desktop. Select [File] – [New].

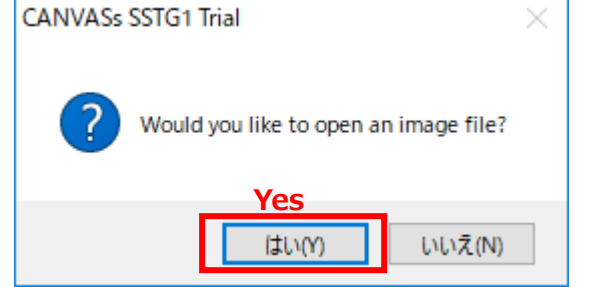

Select the image file you want to open.

## **[Available image files]**

mpeg1, WMV, MP4 (h.264, AAC), MOV (h.264, AAC) Audio may be shifted one to two frames behind the video in WMV.

For the reverence of the basic operation after this, please see **SSTG1Pro Operation Manual**.

SSTG1Pro Operation Manual (English)

[https://canvass.co.jp/wp-content/uploads/2019/01/en\\_sstg1pro\\_manual.pdf](https://canvass.co.jp/wp-content/uploads/2019/01/en_sstg1pro_manual.pdf)

<span id="page-14-0"></span>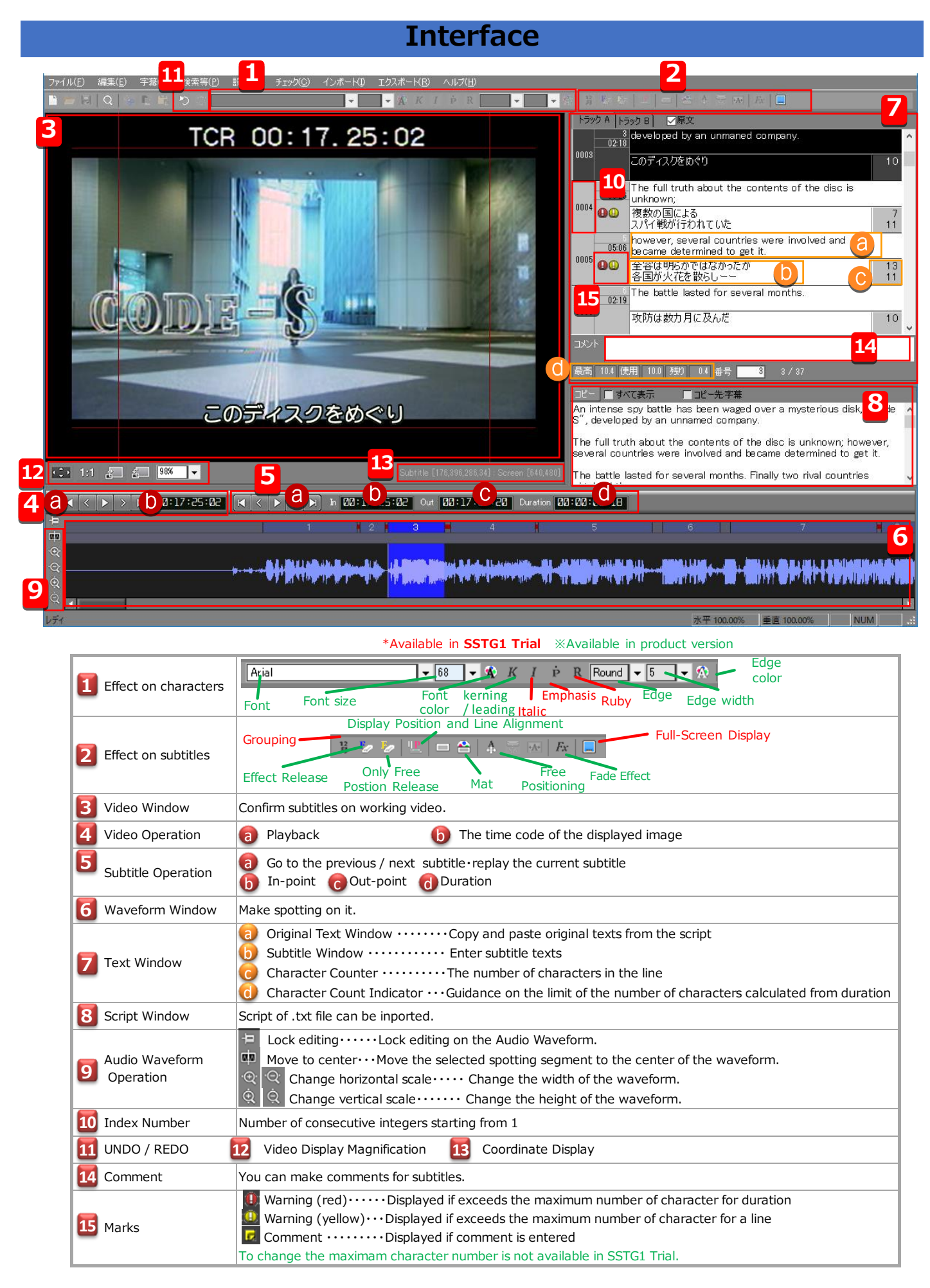